*Please refer to the Tool Tip iconslocated throughout the Filing for more detailed information.*

JCOPE allows Filers the opportunity to submit two types of Extension Requests.

- An Extension Request on a Filing submission; and
- An Extension Request on a Filing ticket response associated with a submitted filing.

Below is the required information needed to submit an Extension Request.

# REQUIRED Extension Request Information

## **Requested Extension Date**

Exact amount of time being requested, specifying working days or calendar days, or new date the Filer is requesting the Extension through.

- The Filer can request a date up to 30 days from either:
	- the statutorily defined due date; or
	- the 'follow-up date' noted in the pending Ticket

## **Reason for submitting Extension Request**

Filer must select ONE reason from the standard list.

- Unexpected illness or family emergency/bereavement
- Financial information unavailable
- Requested information unavailable
- Technical failure
- Personnel changes

#### **Explanation**

In addition, Filer must provide a brief summary that **details a valid reason** for submitting an Extension Request.

#### **Attestation**

- 1. "Click" the *Attestation* check-box
- 2. Select the **'Submit'** button.

#### *How to file:* **Extension Request Online**

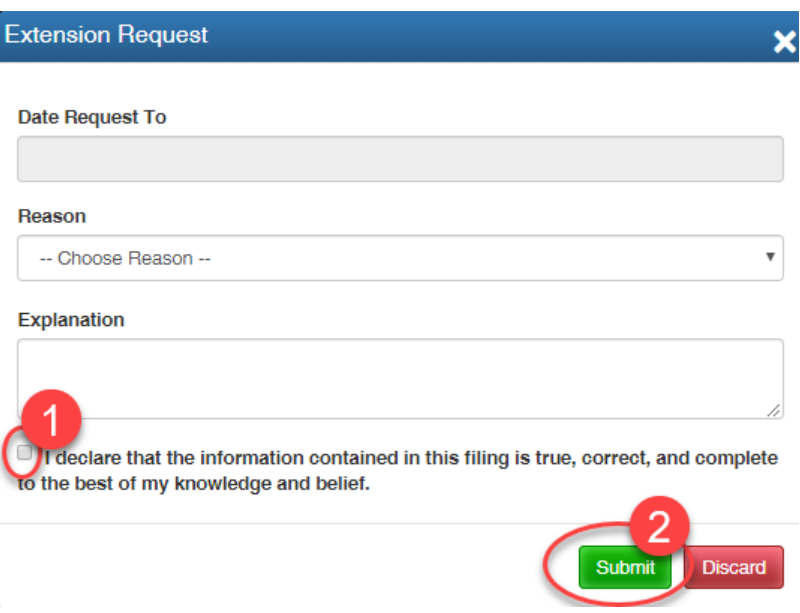

# How to File Extension Requests in LA

## Registrations

1. Select the **'Registration'** button from the *Quick Start Menu* on your **'Dashboard'**

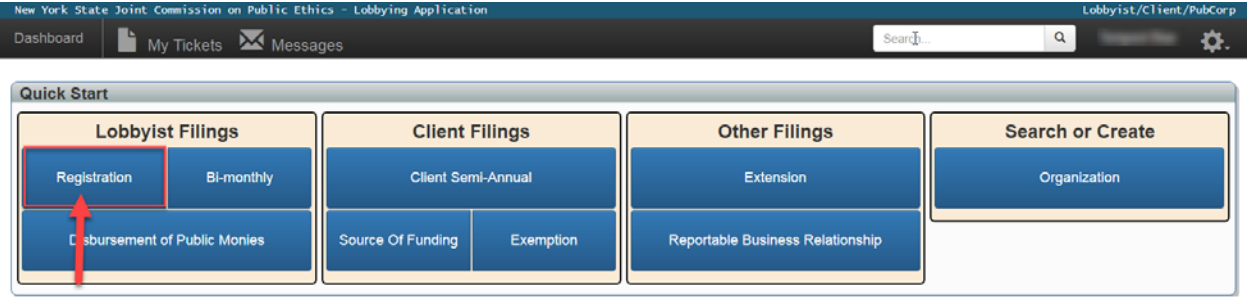

2. Provide the *Lobbyist/Client Organization*, *Contractual Client, and Beneficial Client Name(s)*.

**NOTE: See** *How to File a Statement of Registration Online Instructions*

- 3. Select the **'Start'** button next to the corresponding Biennial Period you are requesting the Extension for.
- 4. Once your Filing displays on your screen, select the **'Extension Request'** button.

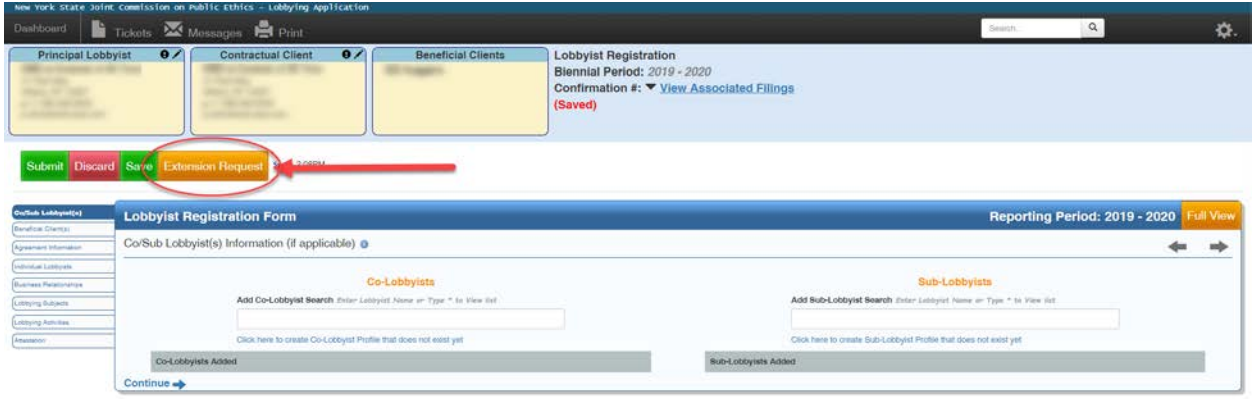

5. Complete the Extension Request Information, "click" the *Attestation* check box and select the **'Submit'** button.

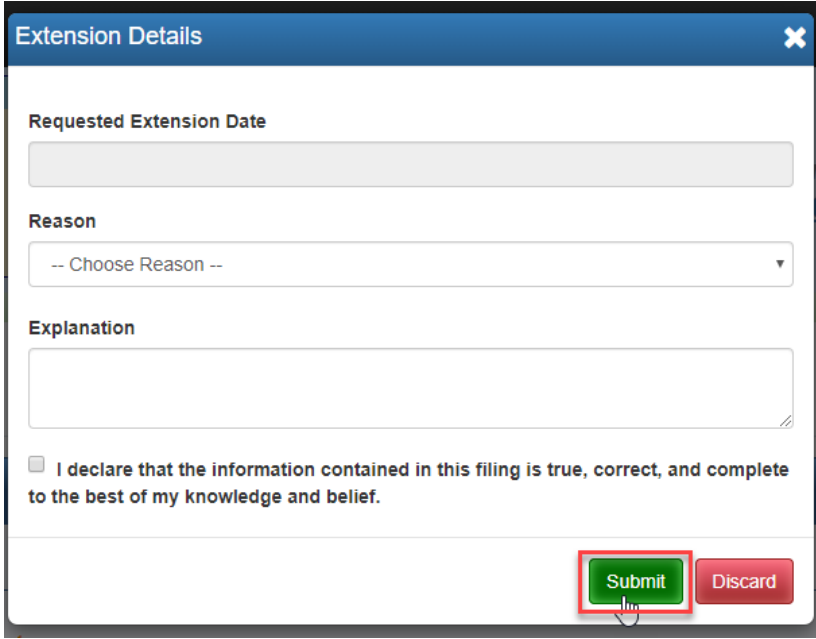

# Client Semi-Annual Reports (CSA)

1. Select the blue **'Client Semi-Annual'** button from the 'Client Filings' quick start menu.

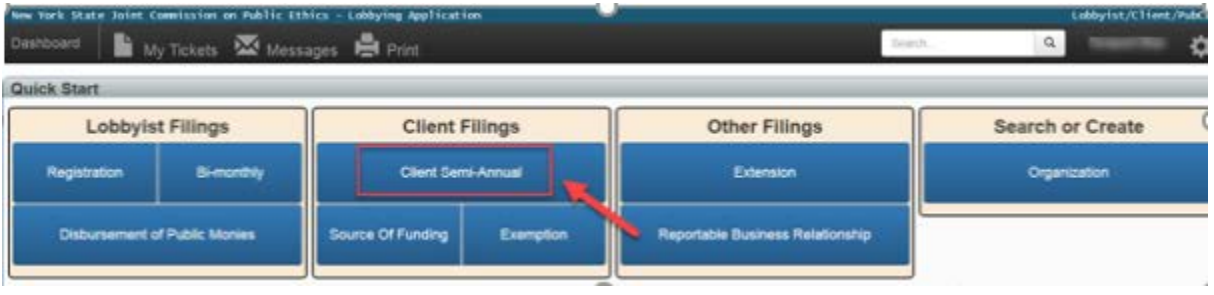

2. Provide the *Contractual Client Name*.

### **NOTE: See** *How to File a Client Semi-Annual Online Instructions*

- 3. Select the **'Start'** button next to the corresponding Reporting Period you are requesting the Extension for.
- 4. Once your Filing displays on your screen, select the **'Extension Request'** button.

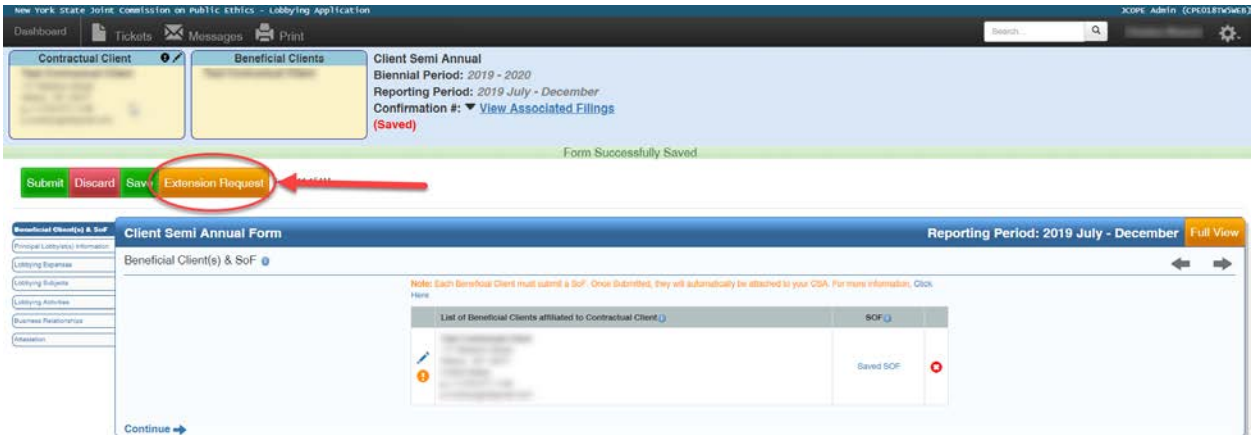

5. Complete the Extension Request Information, "click" the *Attestation* check box and select the **'Submit'** button.

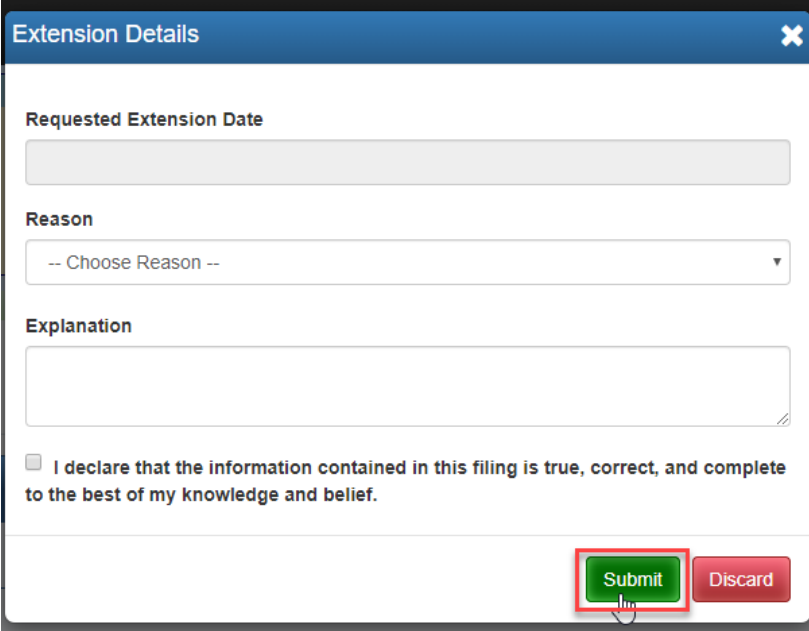

# Source of Funding (SoF)

1. Select the blue '**Source of Funding**' button from the 'Client Filings' quick start menu.

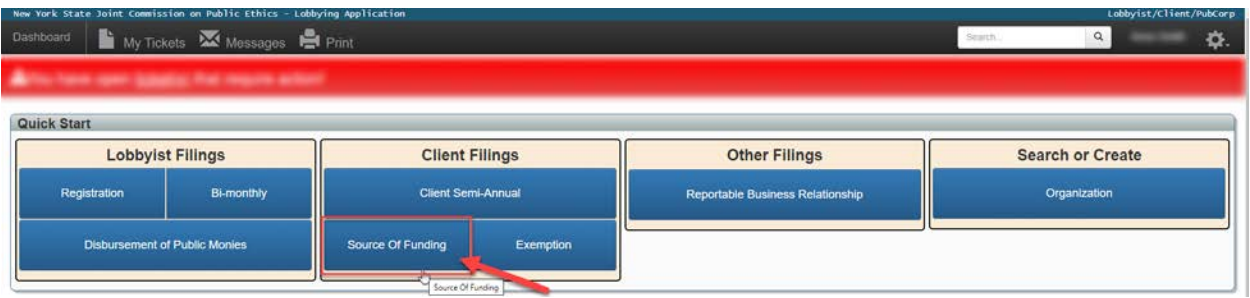

2. Select the '**Beneficial Client**' name from the drop-down box;

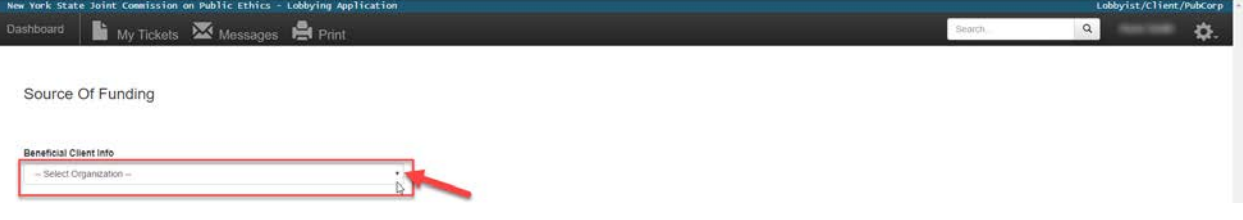

3. Then select '**Start**' next to the correct Reporting Period/Year.

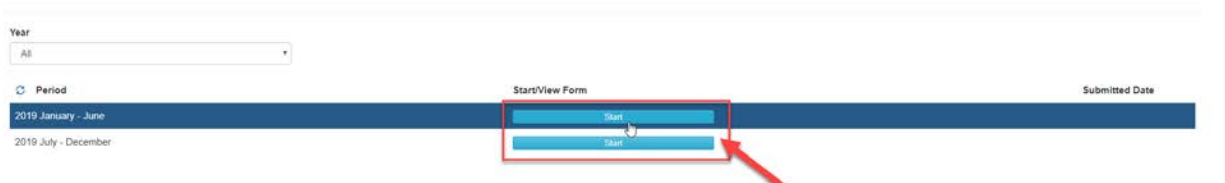

4. Select the **'Extension Request'** button.

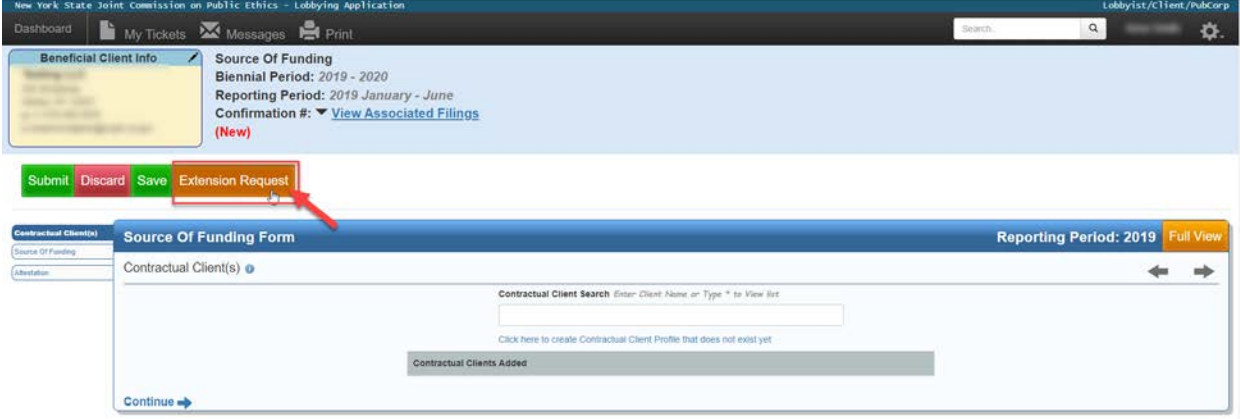

5. Complete the Extension Request Information, "click" the *Attestation* check box and select the **'Submit'** button.

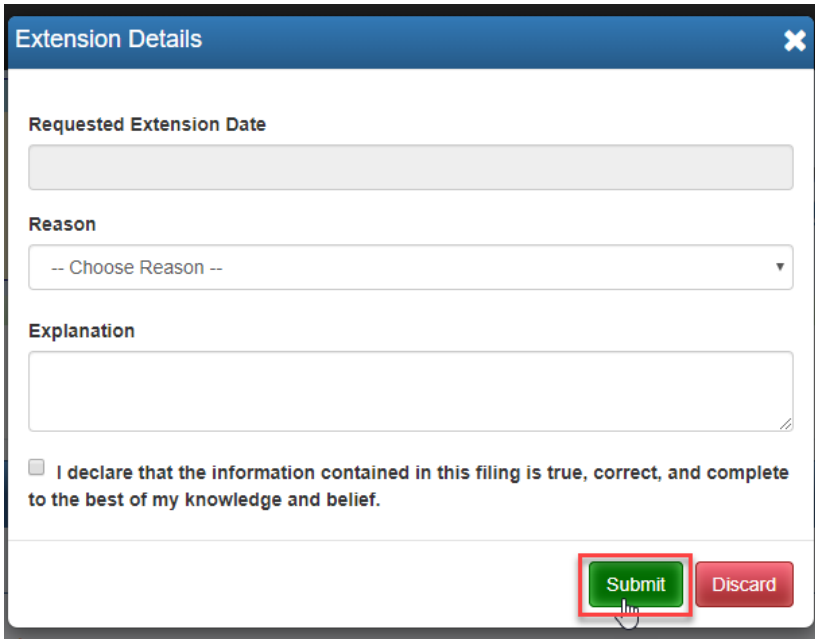

# Bi-monthlies, Registration Amendments, and Disbursement of Public Monies (DPM)

## **There are two different options available to Filers to submit an Extension Request for these types of Filings:**

- 1. On the Dashboard, either:
	- *a. JCOPE recommended option for the above referenced filings\** From the **'Action Items'** window, select the applicable **Filing** button that corresponds to the Lobbyist/Client pairing you want to submit an Extension Request for; then select '**Start**' button next to the year/reporting period of the Filing.

**\*NOTE:** JCOPE recommends you **use this method** as it avoids having to manually enter the Lobbyist/Contractual Client/Beneficial Client and reporting period information.

## *How to file:* **Extension Request Online**

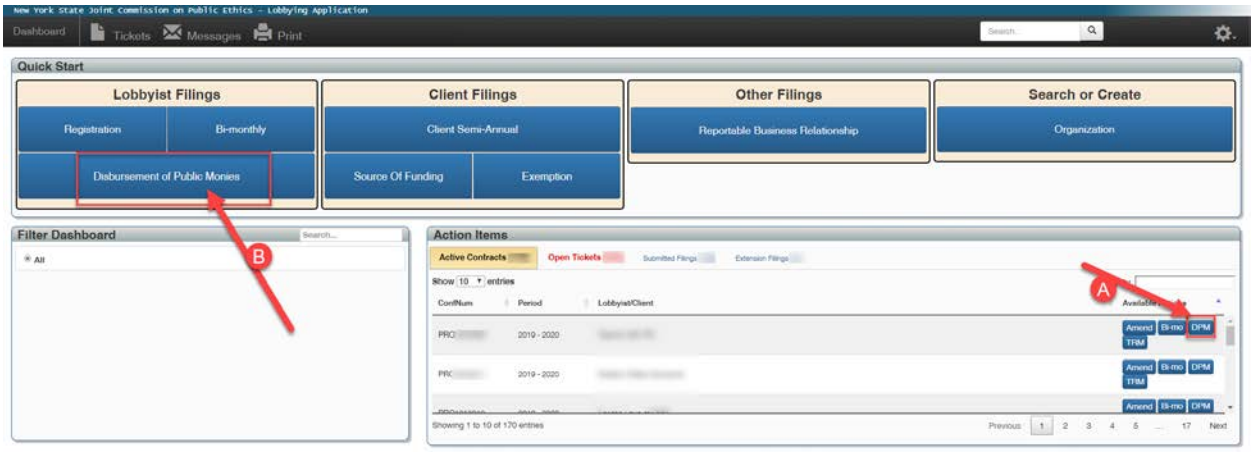

### **OR**

- *b.* From the *Quick Start Menu* on the Dashboard, select the applicable **Filing** button; provide the Principal Lobbyist, Contractual Client, Beneficial Client(s) and reporting period information.
- 2. Once your Filing displays on your screen, select the **'Extension Request'** button.

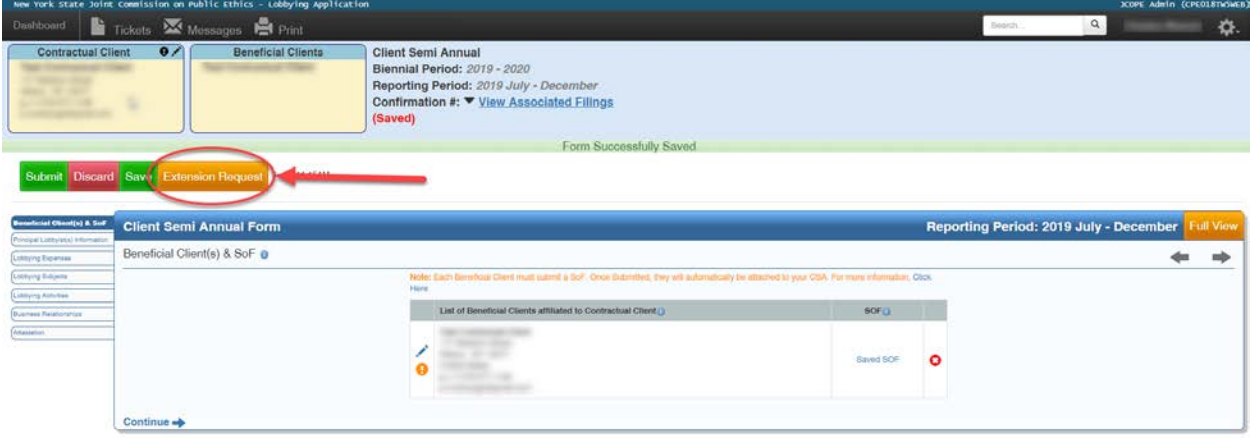

3. Complete the Extension Request Information, "click" the *Attestation* check box and select the **'Submit'** button.

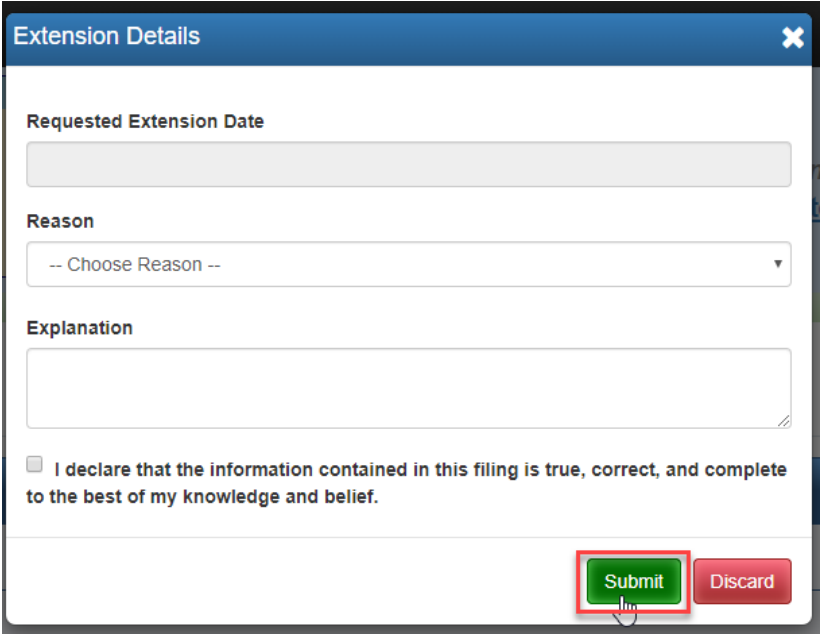

# Reportable Business Relationship (RBR)

1. Select the blue '**Reportable Business Relationship**' button from the 'Client Filings' quick start menu.

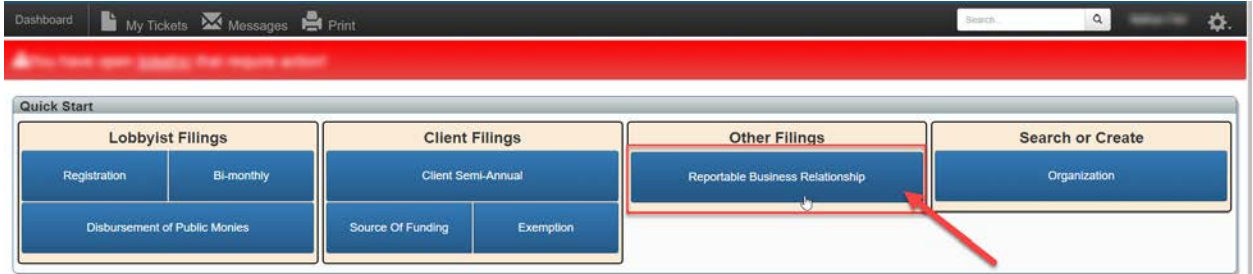

2. Select the '**Lobbyist/Public Corporation**' name from the drop-down box;

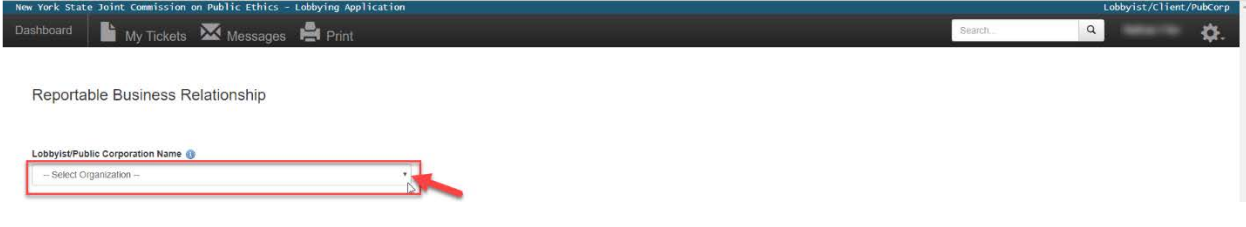

3. Then select '**Start**' next to the correct Reporting Period/Year.

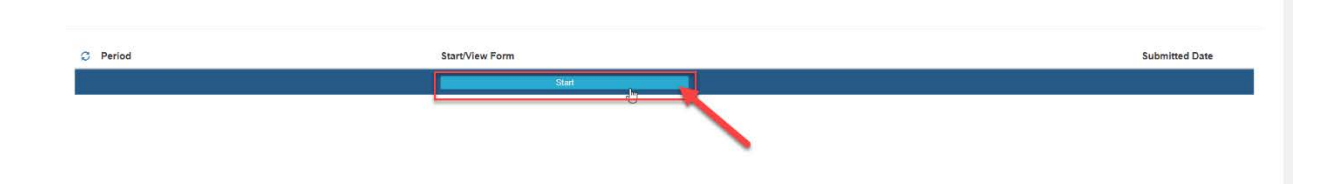

4. Select the **'Extension Request'** button.

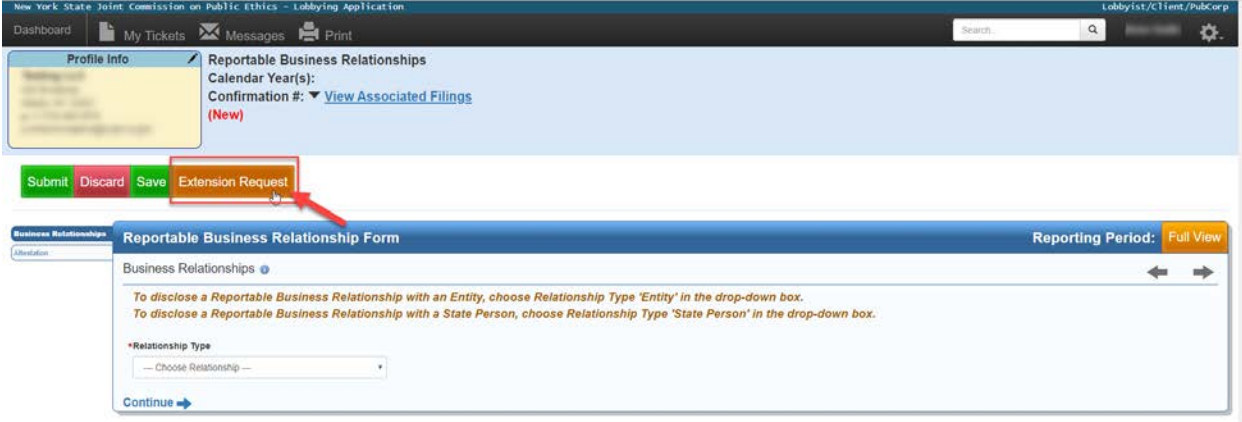

5. Complete the Extension Request Information, "click" the *Attestation* check box and select the **'Submit'** button.

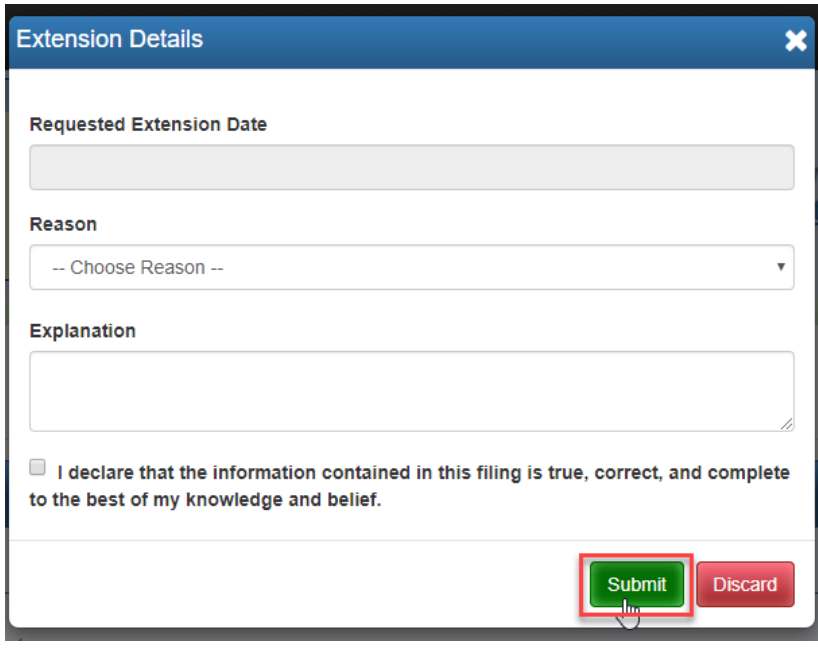

## **Tickets**

If JCOPE has opened a Ticket on one of your Filings and you are unable to meet the Ticket response 'follow-up' date, you may request an Extension through the pending Ticket.

- 1. Select the *Ticket link* at the top of your **'Dashboard'** (in the red box), which will direct you to the **'Open Tickets'** tab in the *Action Items* section.
- 2. Or, you can just select the '**Open Tickets'** tab in the *Action Items* section.

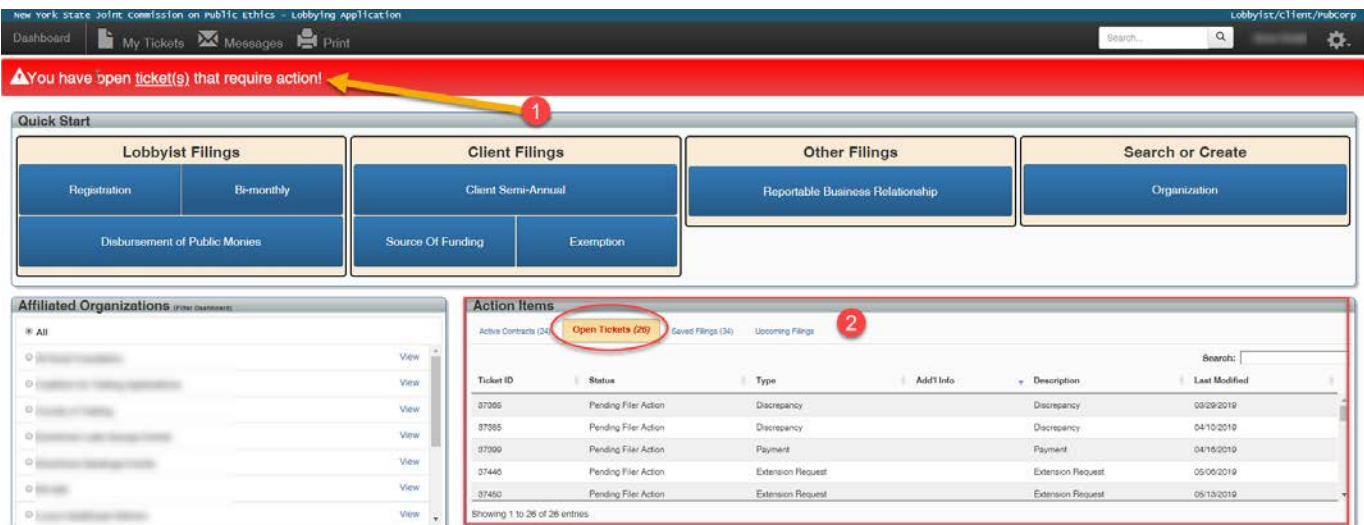

- 3. Select the applicable Filing that corresponds to the Ticket you want to submit an Extension Request for; which will display the *Ticket Detail View*.
- 4. Select either the **"View Filing"** button, or the **'Originating Filing'** confirmation number link.

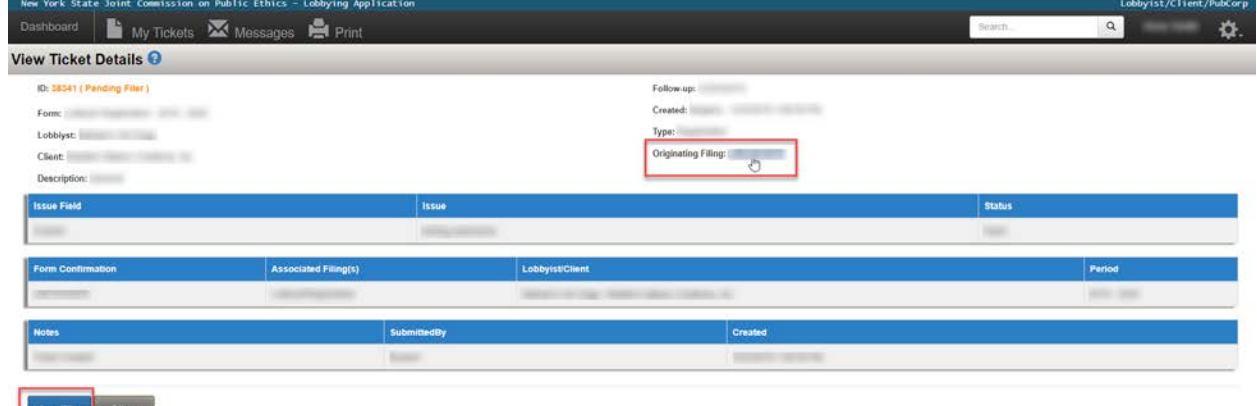

5. Once your Filing displays on your screen, select the **'Extension Request'** button in the Ticket section.

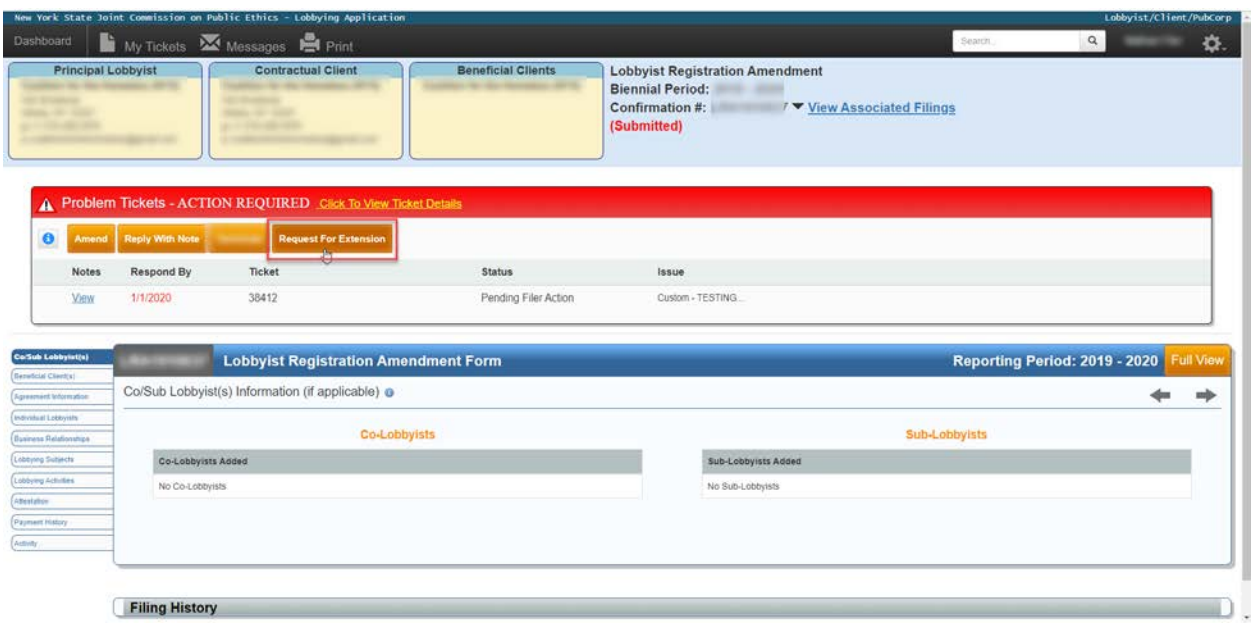

6. Complete the Extension Request Information and select the **'Submit'** button.

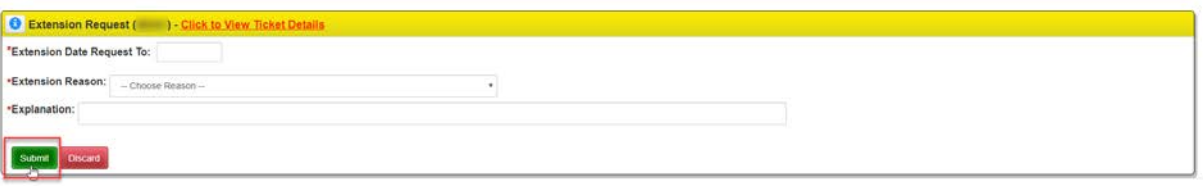

## Once you 'Submit' the Extension Request:

- A Ticket opens which JCOPE will review and respond to accordingly.
- The Extension Request button will disappear; but your Filing will continue to display on your screen. You have the option to:
	- select the link to **review your Extension Request**; or
	- **Discard the Filing** (which will cancel the Extension Request submitted to JCOPE); or
	- **Finish completing the Filing** with all required information and **Submit** the Filing; or
	- **Save the Filing**, and finish completing it at a later date.

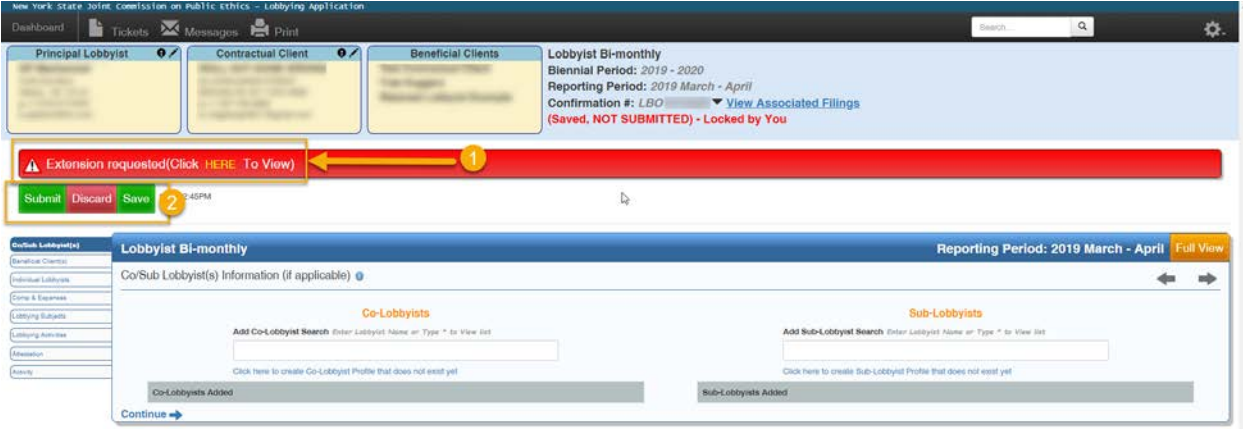

• When the Extension Request has been submitted the filer will receive a notification from JCOPE via e-mail to the Chief Administrative Officer, Delegated Administrator and Authorized Preparer(s) listed on the Organization's profile. Subsequently, each time JCOPE responds to the filing Ticket associated with that Extension Request the filer will receive an e-mail notification.

## To view the status of an Extension Request

• Select the '**Extension**' tab under '**All My Filings**'

Each status indicates:

- o **Submitted** the Extension Request is filed with JCOPE.
- o **Accepted**  the Extension Request has been reviewed by JCOPE and accepted. Your Ticket will be updated with the new 'due date'.
- o **Rejected** the Extension Request has been reviewed by JCOPE and has not been accepted. Your Ticket will be updated with the 'due date'.
- o **Canceled** the Extension Request has been discarded by the Filer.

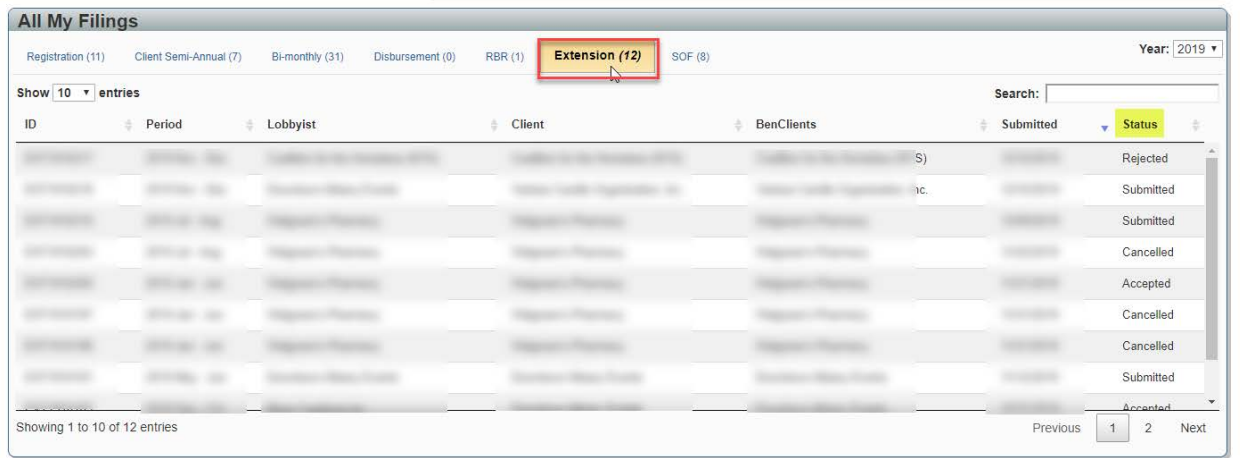

Congratulations you are all done!